# **Logging in to the NJEDA Application Center**

#### The NJEDA Application Center is located at Home  $\cdot$  Custom Portal (njeda.com)

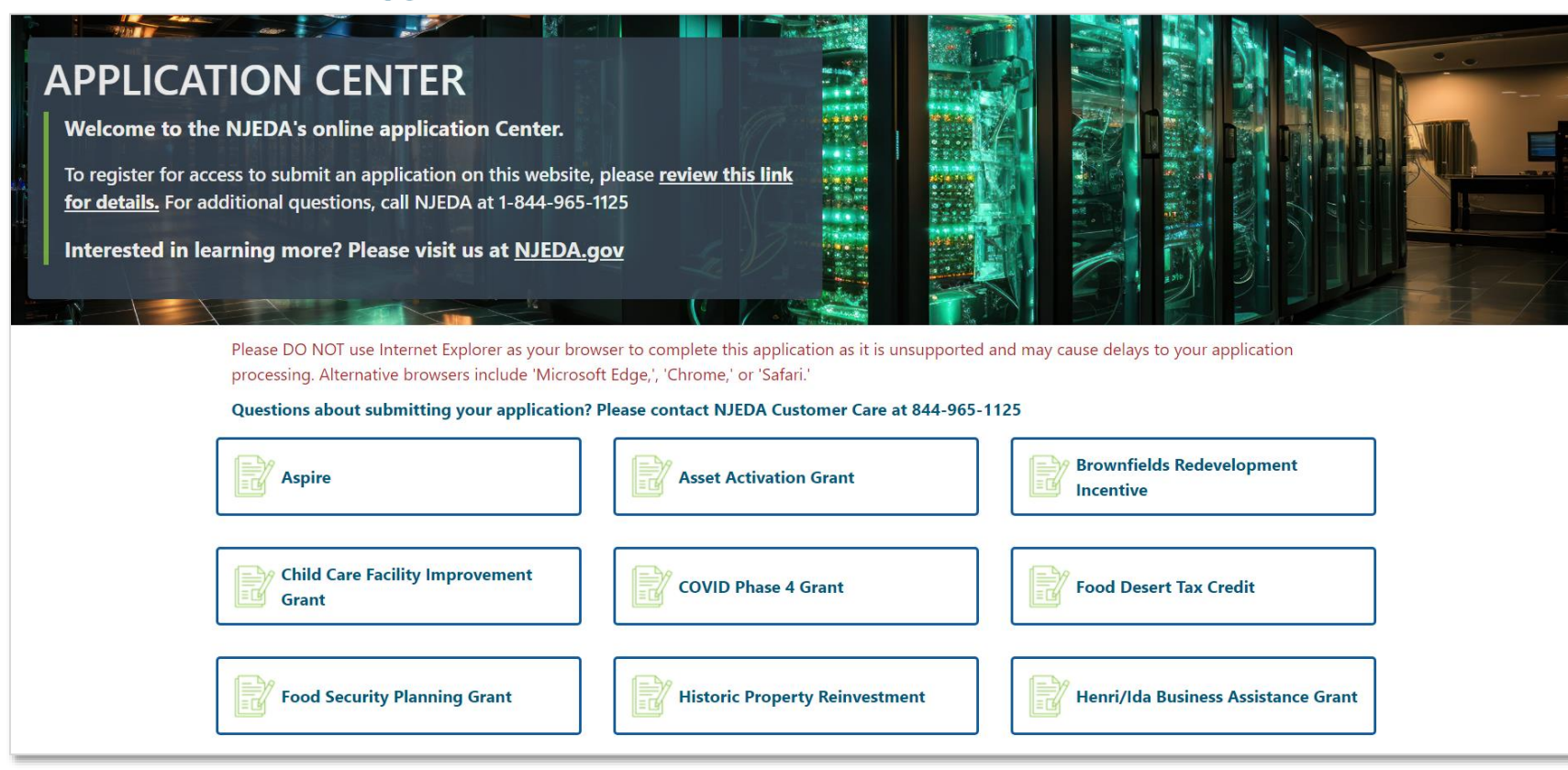

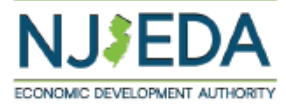

#### **If you have applied using the NJEDA Application Center previously – simply log in with your Username and Password**

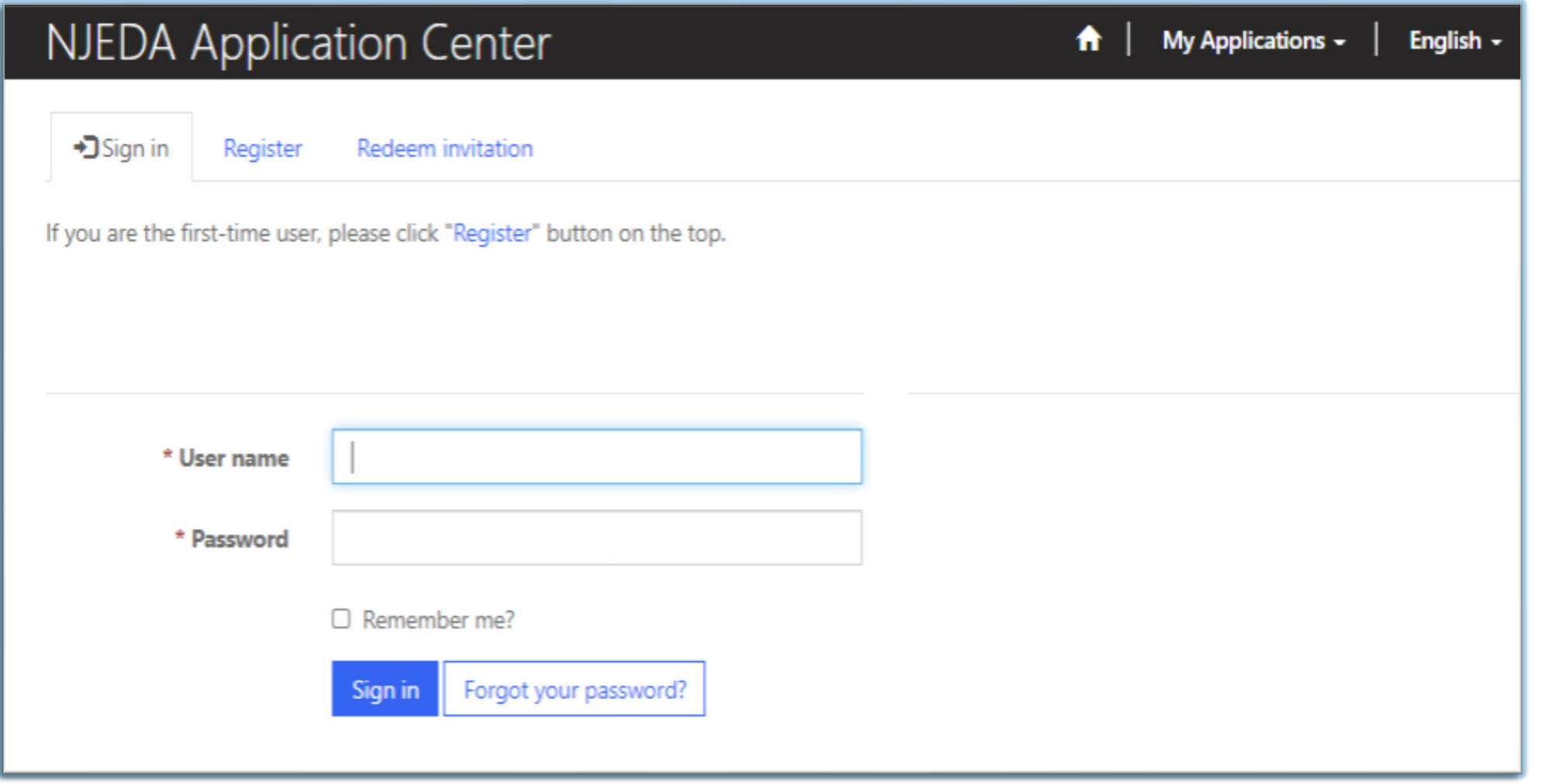

ECONOMIC DEVELOPMENT AUTHORITY

### **Forgot your Password?**

**1. Use the "Forgot Password" button to receive an email to reset. 2. Enter your email address and click "Send".**

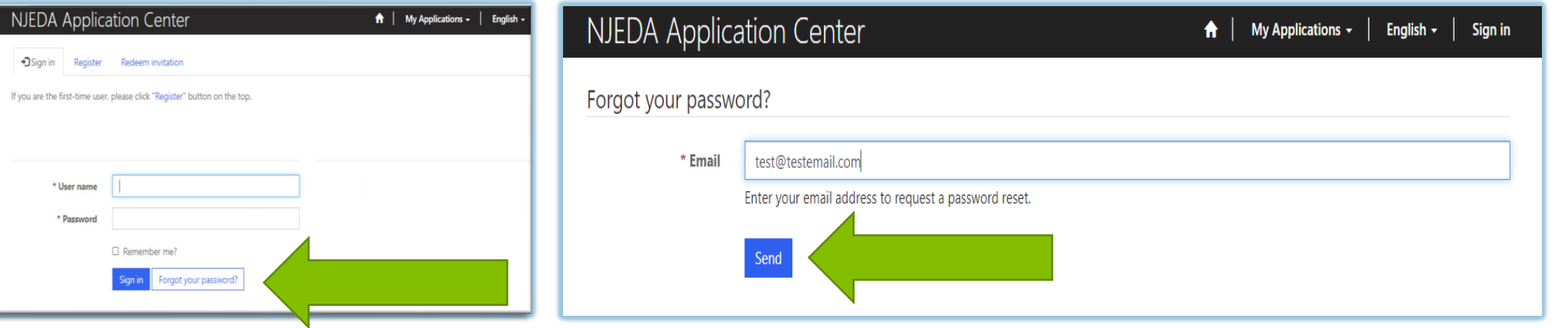

#### **3. Check your email including Spam and Junk. 4. Follow the instructions in the email. (Please note that the reset email also contains your Username)**

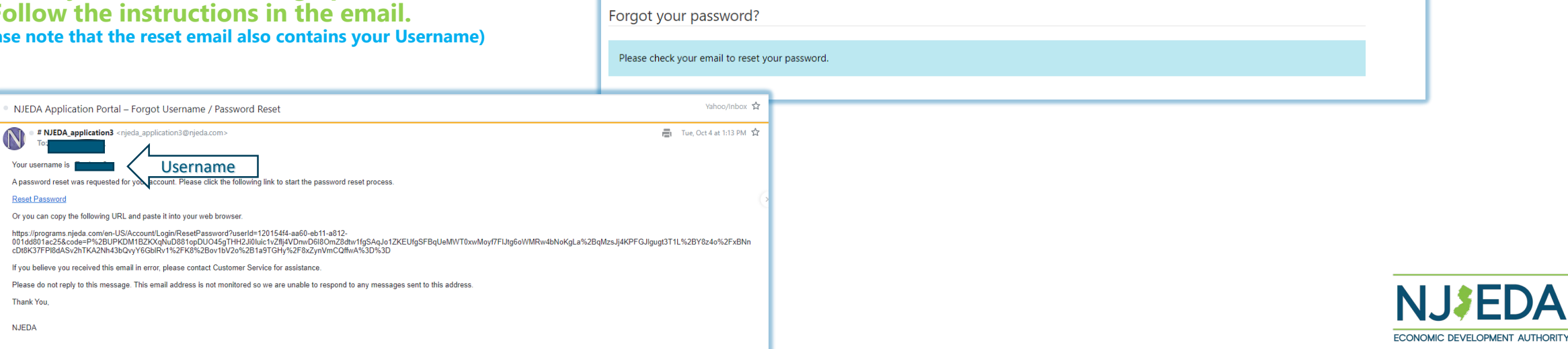

NJEDA Application Center

A | My Applications + | English + | Sign in

### **Forgot your Password?**

**5. Enter and Confirm your new Password, them click Reset.**

**6. Click Sign In – you will be directed back to the original Sign In screen.**

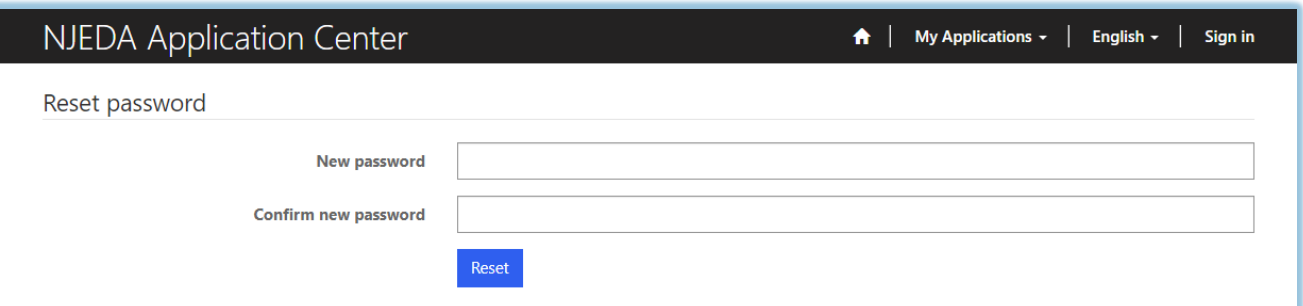

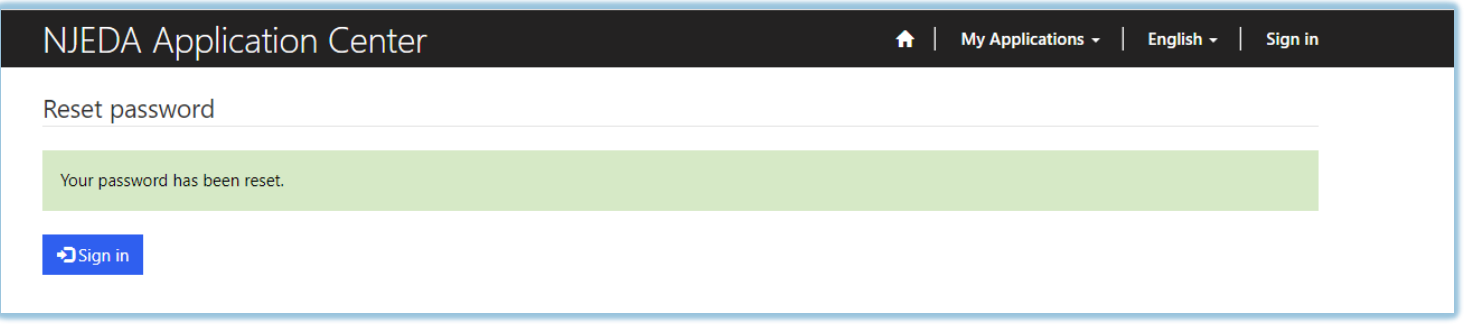

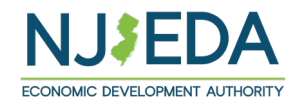

## **First Time Registrants – Step One**

*How to Register on the NJEDA Application Center portal*

- **1. Enter your email, username (can be the same as your email) and password.** Passwords must contain 1 upper case letter, 1 lower case letter and be at least 8 characters
- **2. Once information is filled in click "Register"**
- **PLEASE MAKE SURE TO WRITE-DOWN YOUR USERNAME AND PASSWORD**

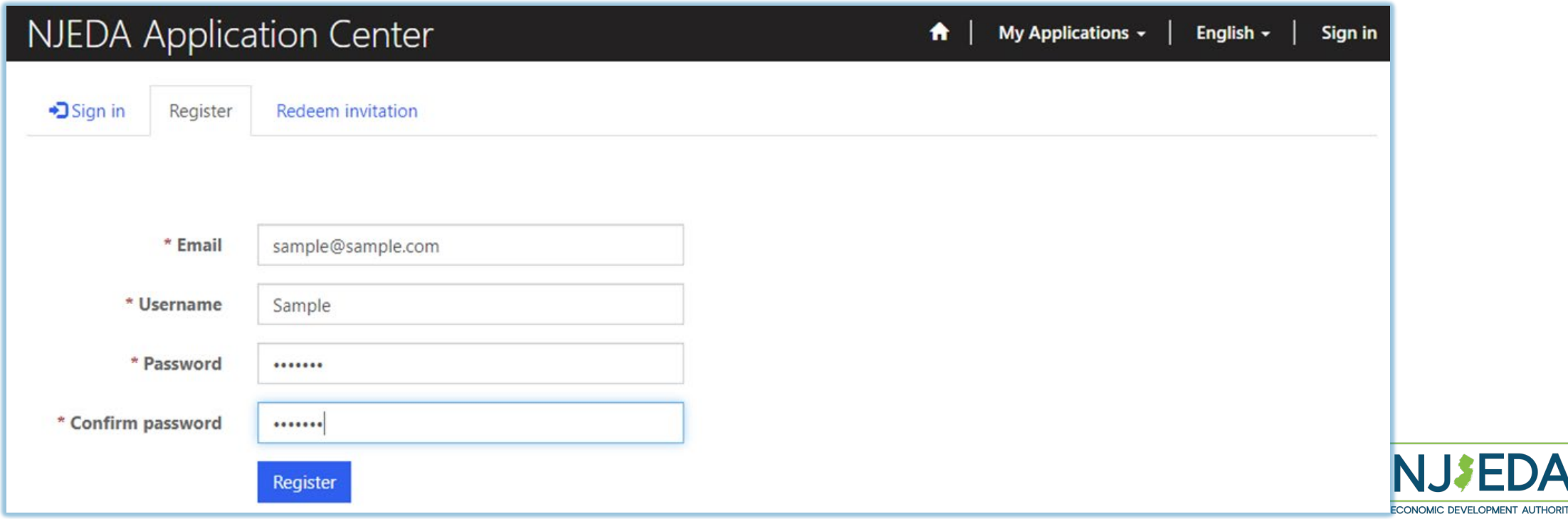

## **First Time Registrants –** *Invitation Code* **-Step One B**

IF, when you click "Register" a pop-up appears on your screen stating your email is in our system, please **follow the instructions provided, starting with clicking on "OK". Next, click on "Send Invitation". An email** will be sent to the address you provided. Upon receipt, click the link provided in the body of the email. **If the pop-up does not appear, please proceed to STEP TWO on slide number EIGHT.**

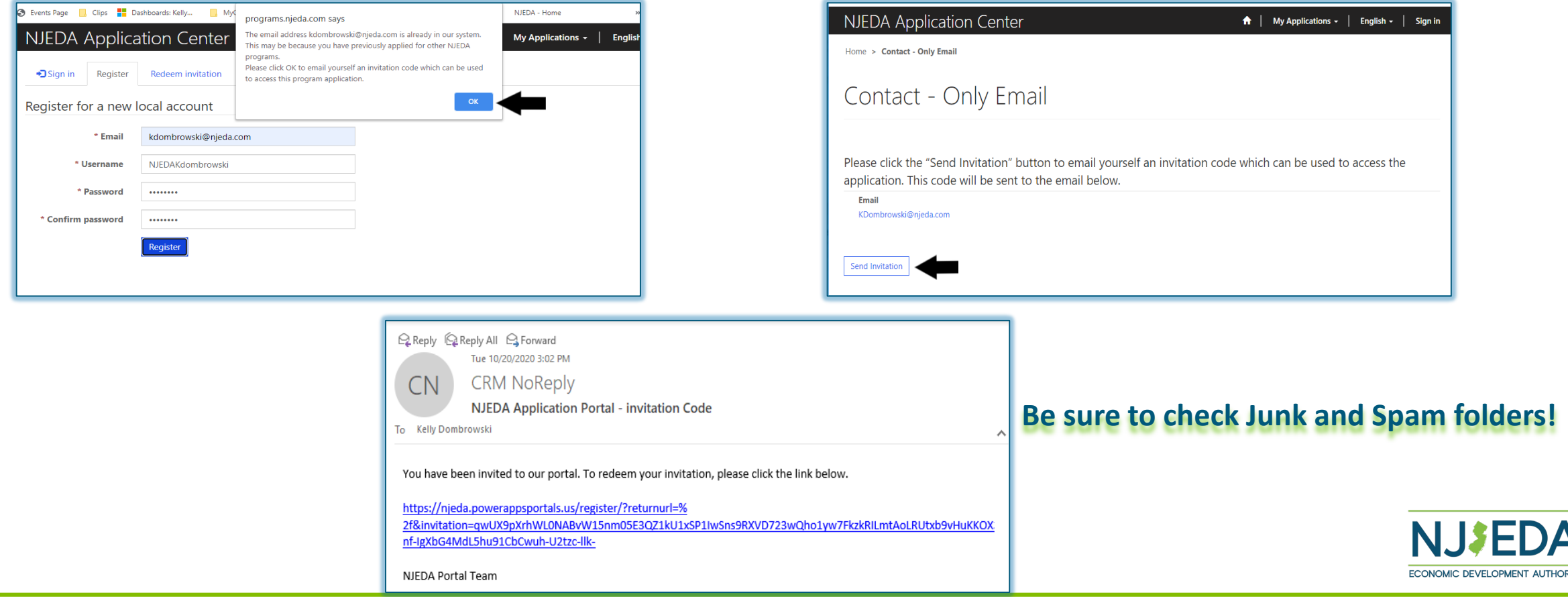

## **First Time Registrants –** *Invitation Code* **- Step One B**

After clicking the link in the email, you will be returned to the NJEDA Application Center. Your Invitation **Code will be pre-populated and you then need to click "Register". You will be directed back to the registration page where you will continue with the registration process.**

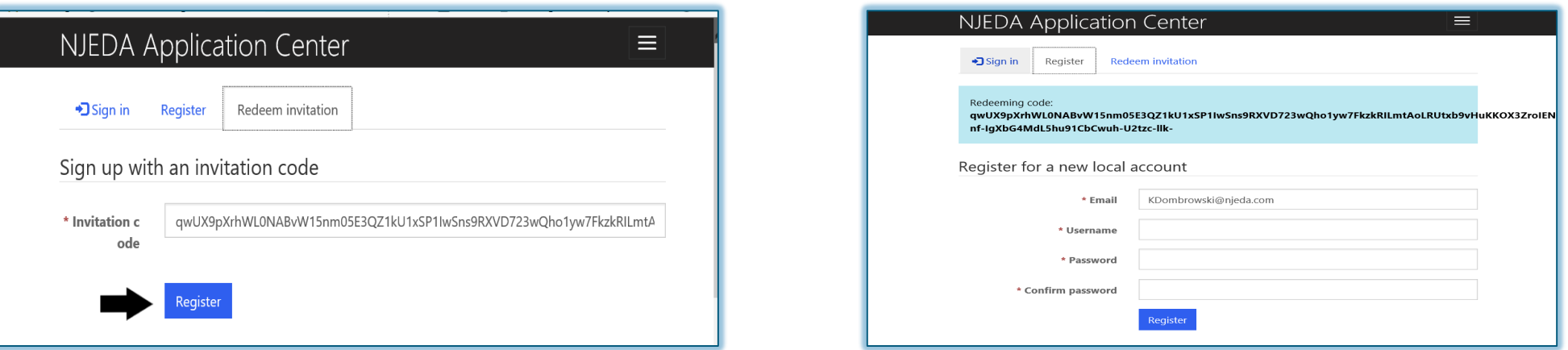

### **Please proceed to STEP TWO on the next slide.**

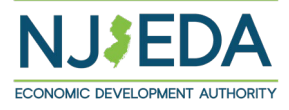

# **First Time Registrants – Step Two**

#### *Setting up your Profile*

- **1. Once you click Register, you must enter "Your Information"**
- **2. First Name, Last Name and Phone Number is Required**
- **3. Confirm your email address is correct (this will be the primary way the NJEDA contacts your business)**
- **4. Once complete, click "Update"**

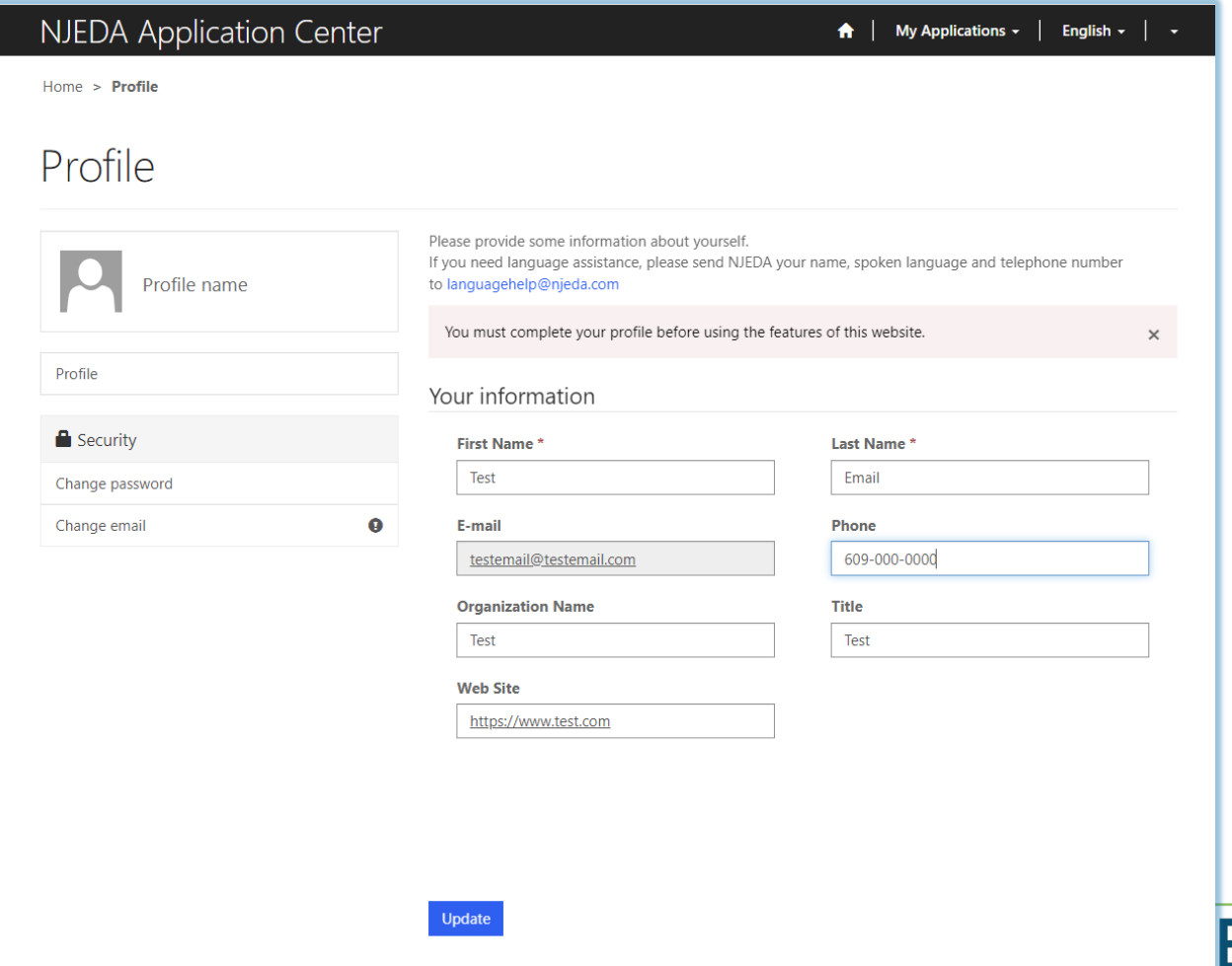

ECONOMIC DEVELOPMENT AUTHORITY

## **First Time Registrants – Step Three**

#### *Confirming Your Email*

- **1. Once "Your Information" is complete, you will need to confirm your email.**
- **2. Within the blue box, click on "Confirm Email"**
- **3. An email will be sent to the email address listed.**
- **4. Go to your email and follow the instructions within the email. (Be sure to check Junk and Spam folders)**
- **5. You MUST confirm your email address, in order to complete the registration.**
- **6. Once your email is Confirmed you MUST come back into the NJEDA Application Center and Log-In to begin the application process.**

#### **Please check your email Inbox including Spam and Junk folders.**

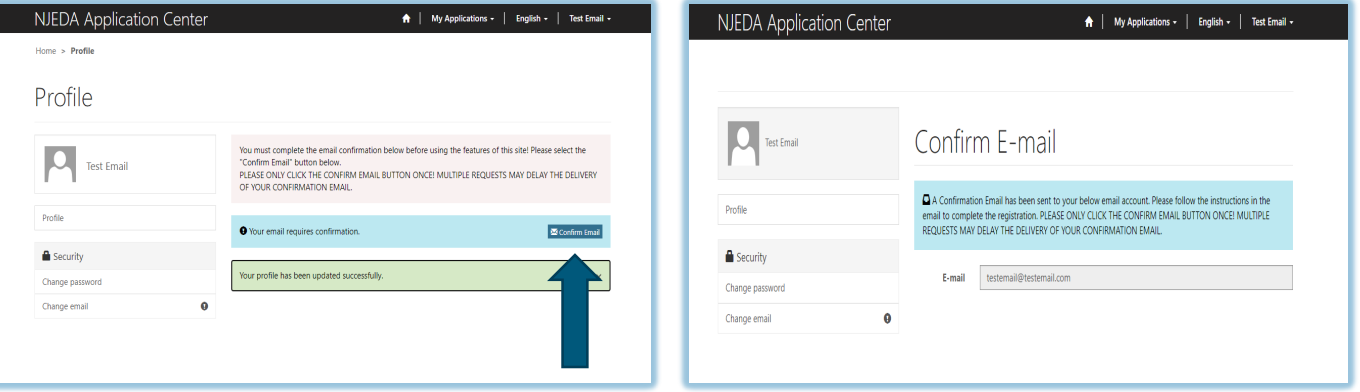

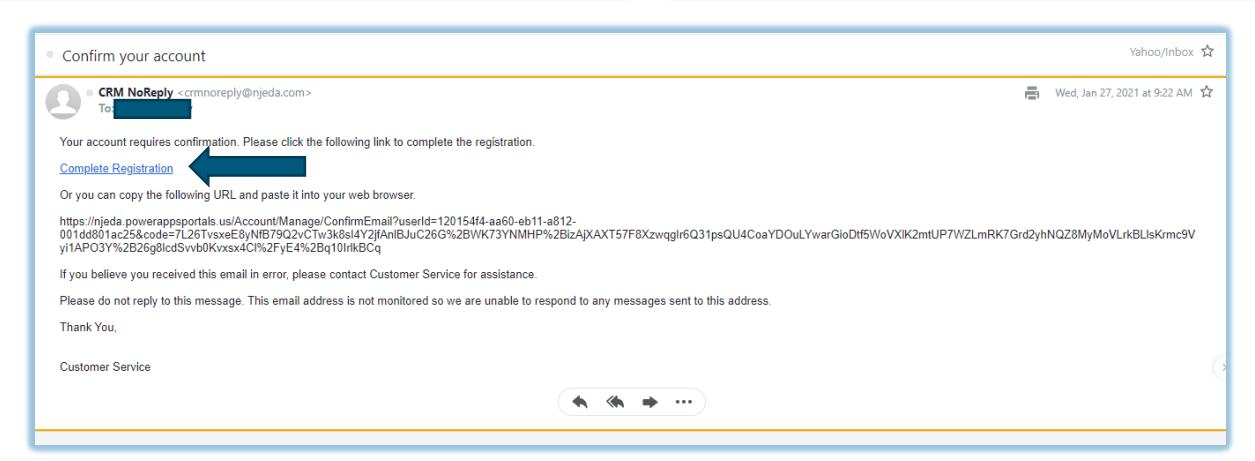

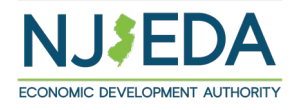